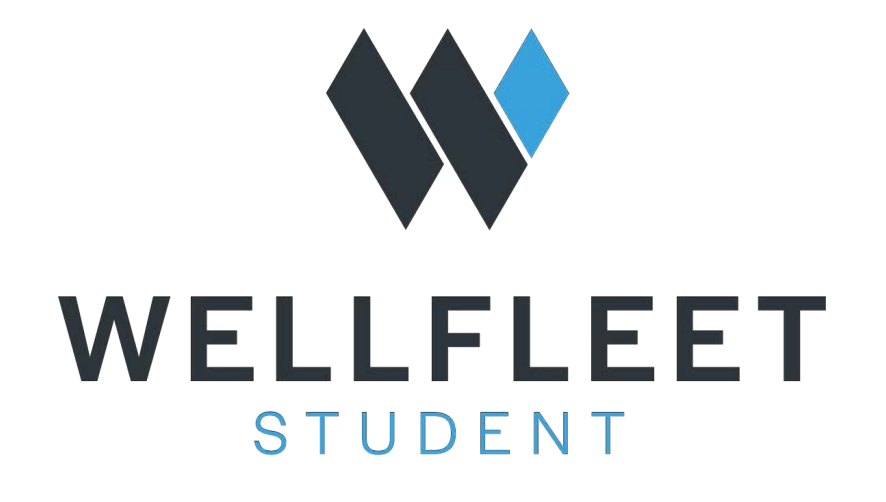

#### **UNIVERSITY OF INCARNATE WORD WAIVER PROCESS**

**Active with the option to Waive** 

### **Waiver Process Steps 1 & 2**

**Step 1**: Students will go to: [www.wellfleetstudent.com](http://www.wellfleetstudent.com/) Under "Search for your School" type in the name of your College or University.

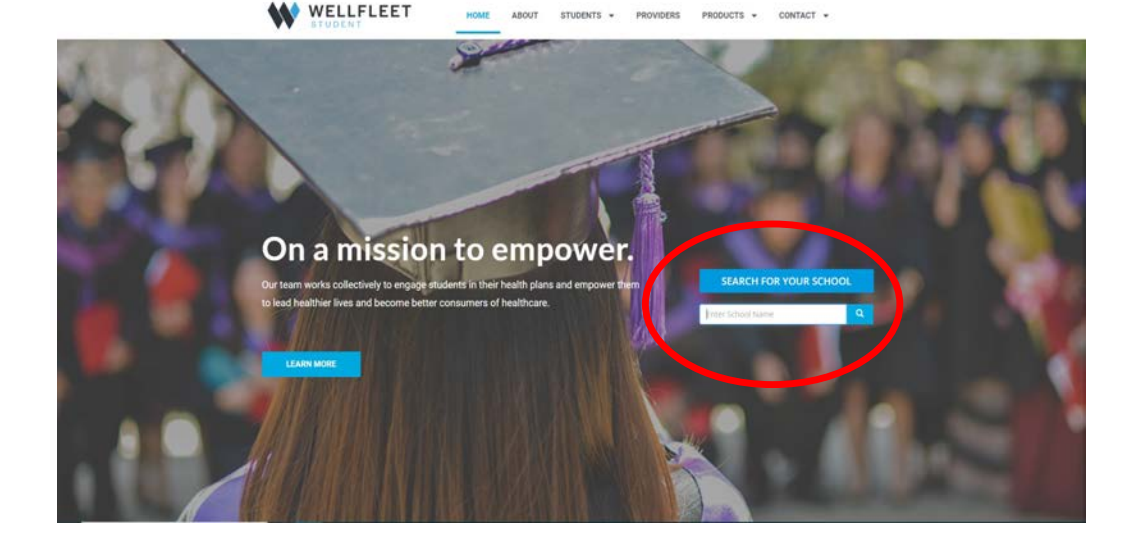

**Step 2**: Welcome to your School's Student Insurance Landing Page. From this page, select **"Waive".**  On the very next screen, **Waive – Create An Account**  select, **"Waive"** to proceed.

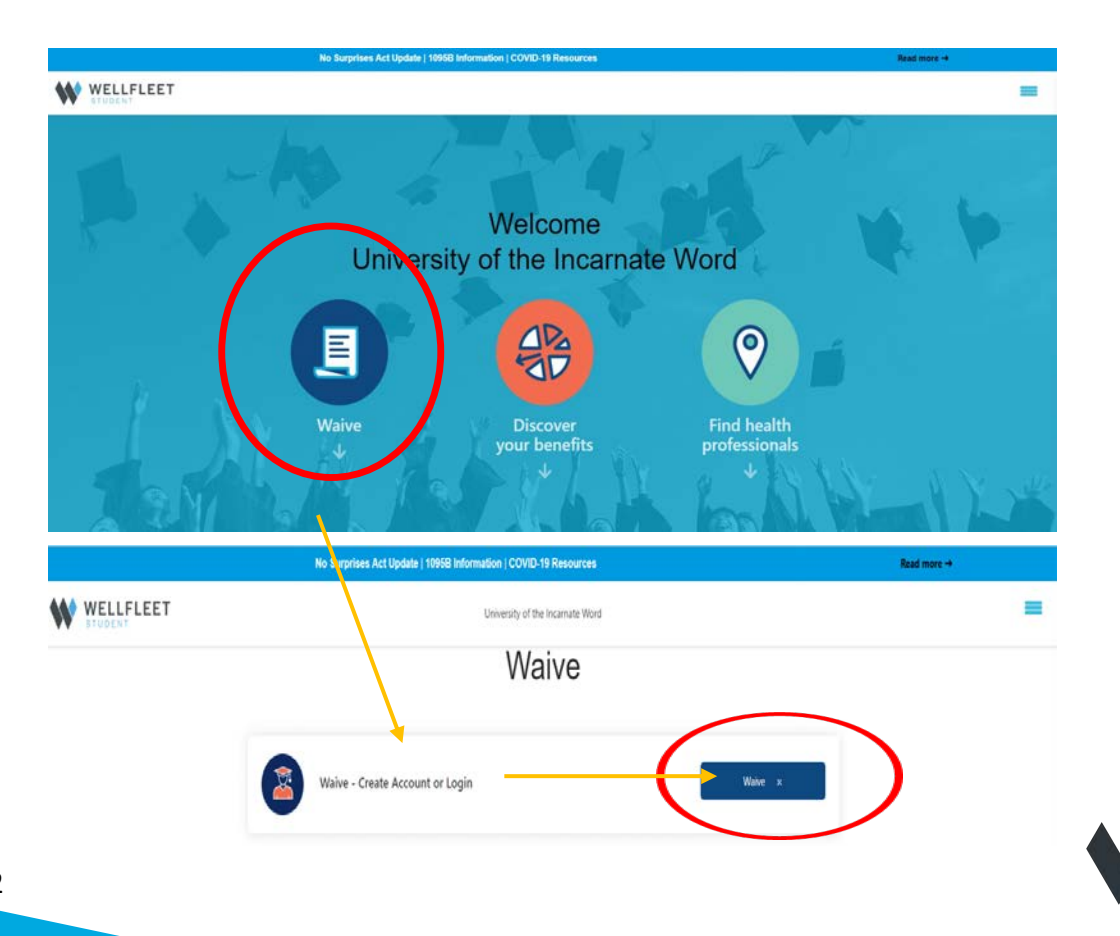

**Step 3**: New Students using the Wellfleet site must "**Create a New Account".** Returning user can proceed to Login. To Create a New Account, Authentication is required. Students must enter their School ID and Date of Birth. Check "I'm not a robot" and then "Create Account".

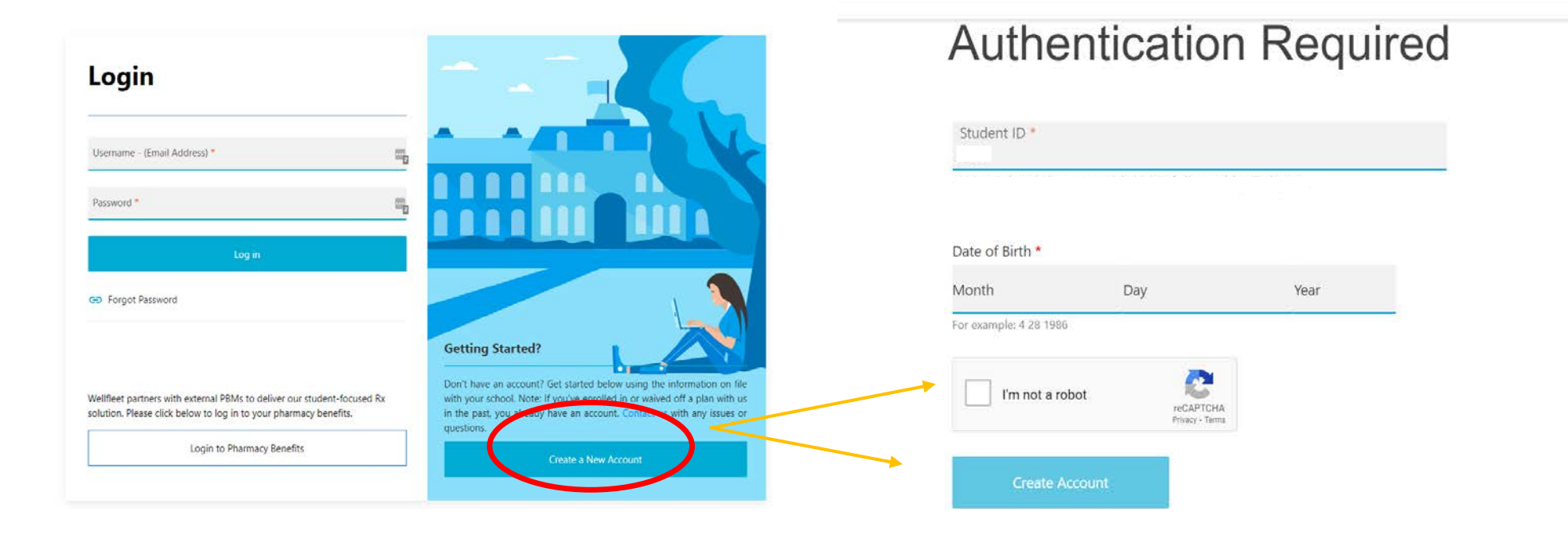

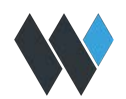

**Step 4**: The next step - "Create a Login". Complete all the requested information and select "Create Account".

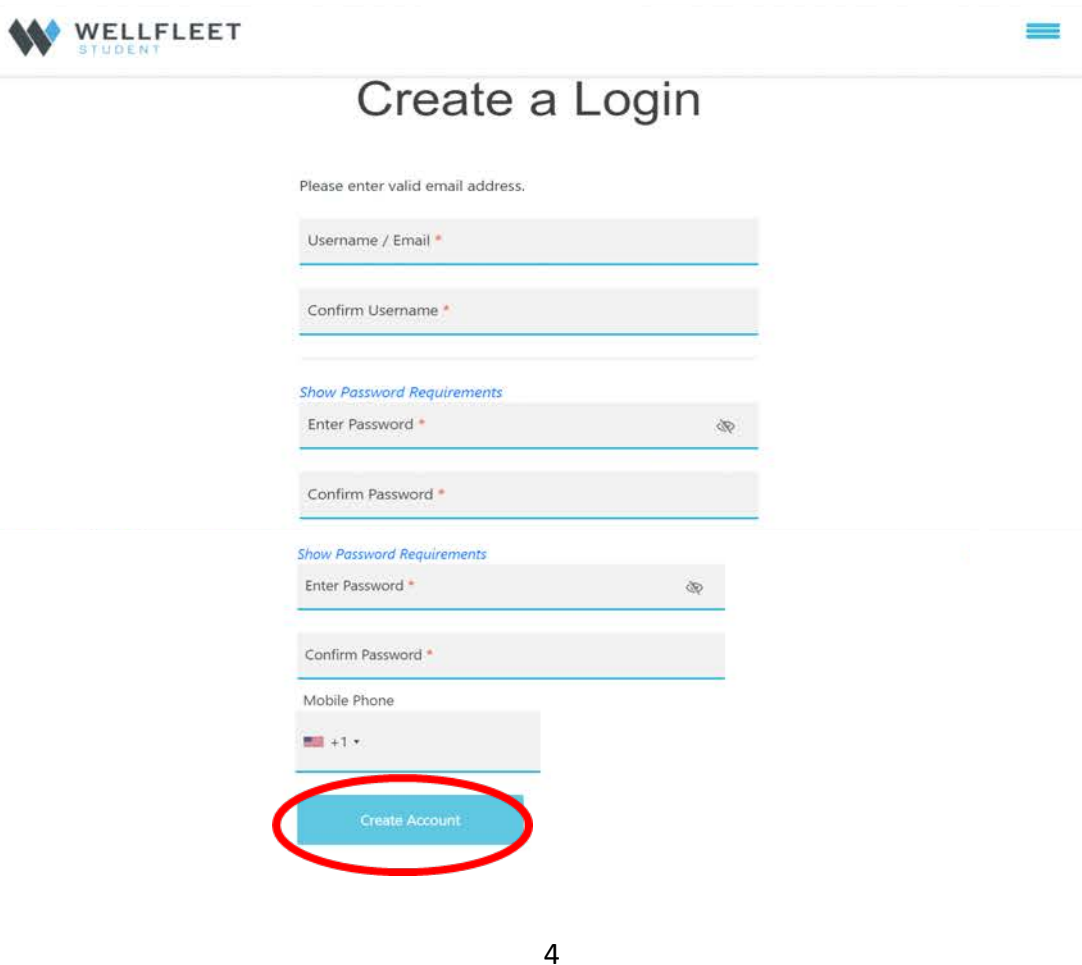

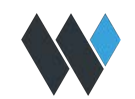

**Step 5**: Once the student has Created their Login information they will be logged into their Current Record. From here the student would select "Waive" to proceed.

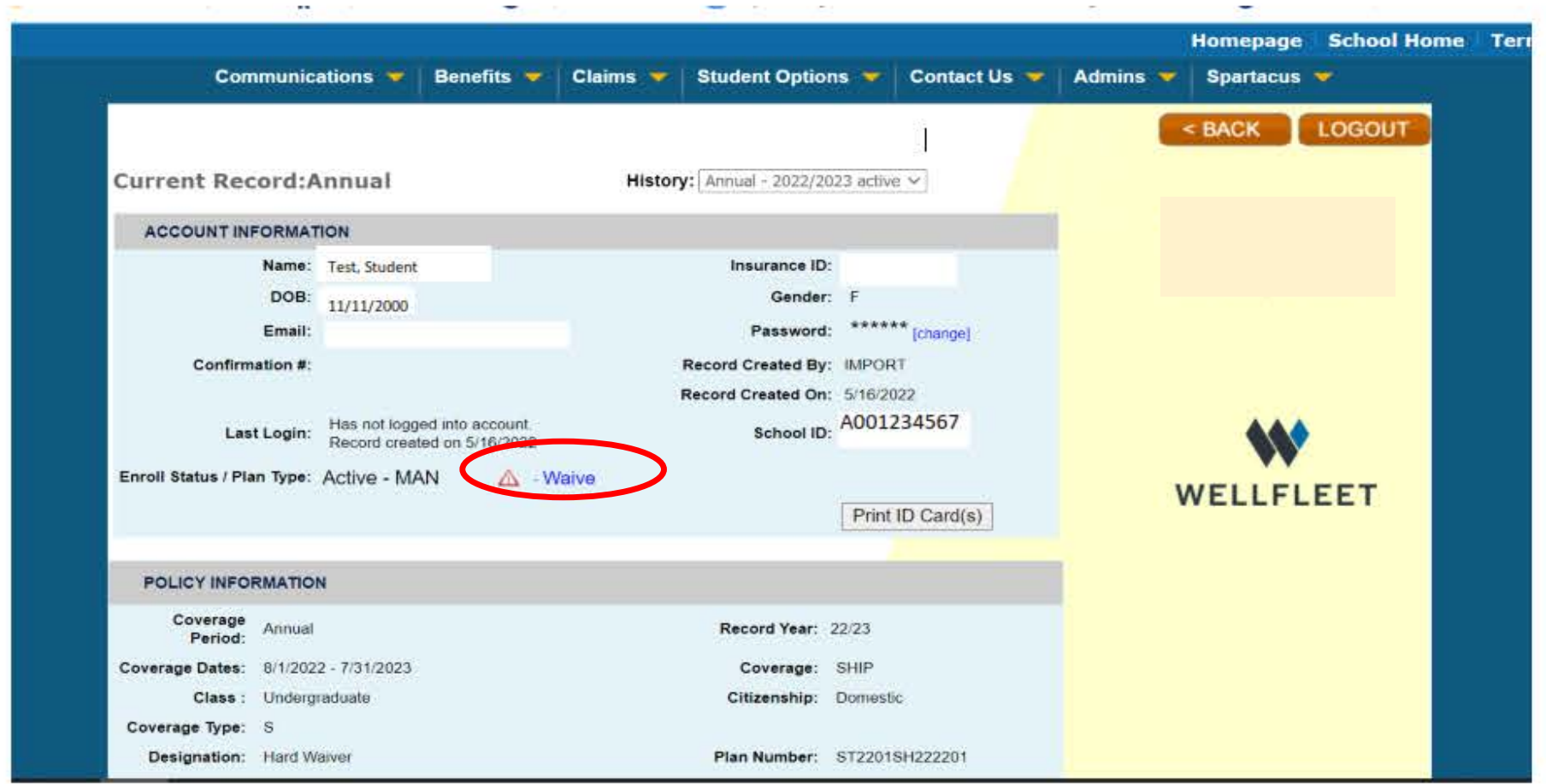

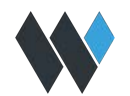

**Step 6**: **Student Profile.** Confirm all fields represented with an "\*" are correct. Complete information where needed. To Confirm Username / Primary Email and Select "Next".

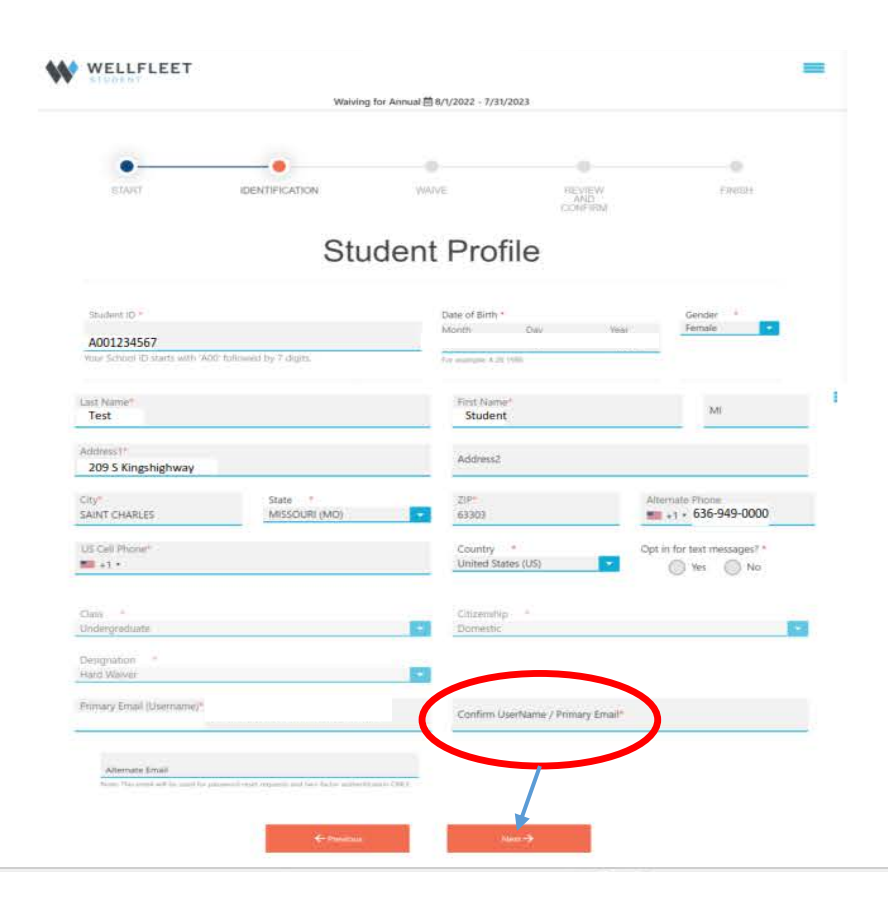

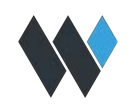

**Step 7:** All eligible students are automatically enrolled as "active" with the option to "waive". The following message will appear: "*We have detected you have an active enrollment record for the coverage period displayed. By continuing, you are requesting to waive the Student Health plan for this period".*

Select **"Next"** 

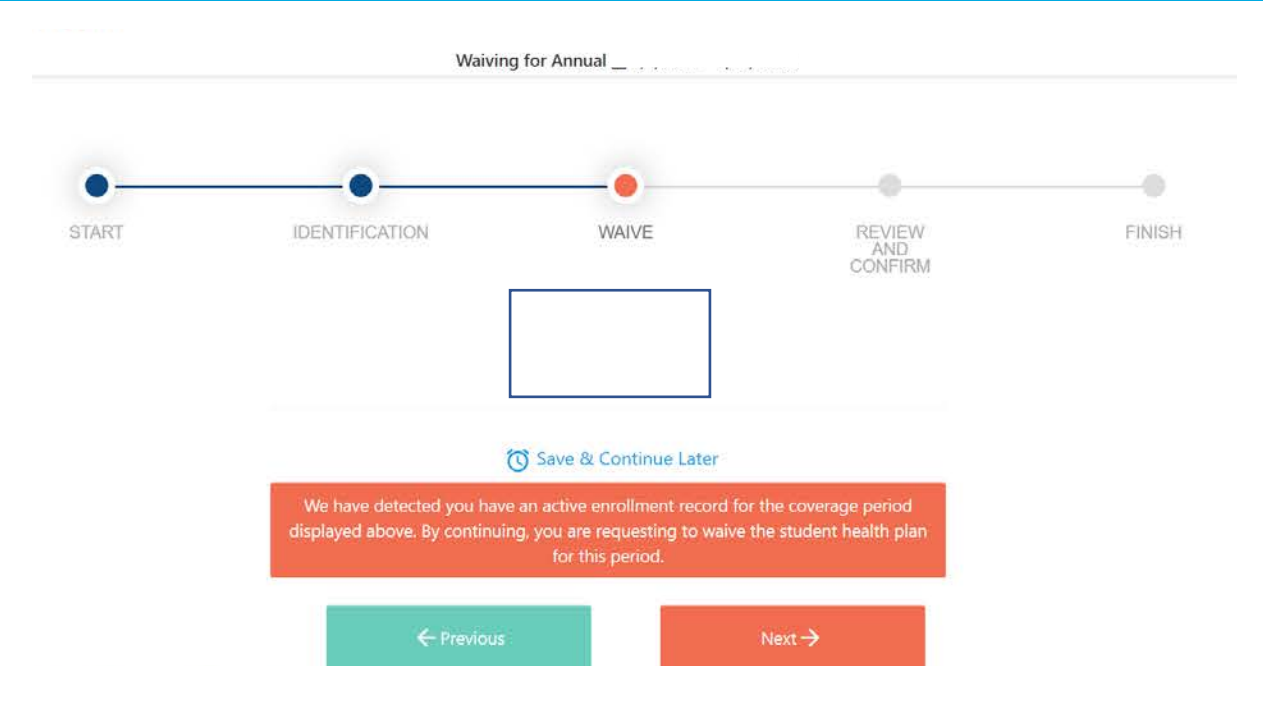

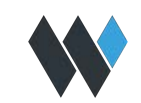

**Step 8**: For Students who select to waive. Enter waiver insurance information in this section. Copy of Insurance Card can be uploaded during this process. Once the information is completed, select Next to continue.

#### **Waiver Insurance Information**

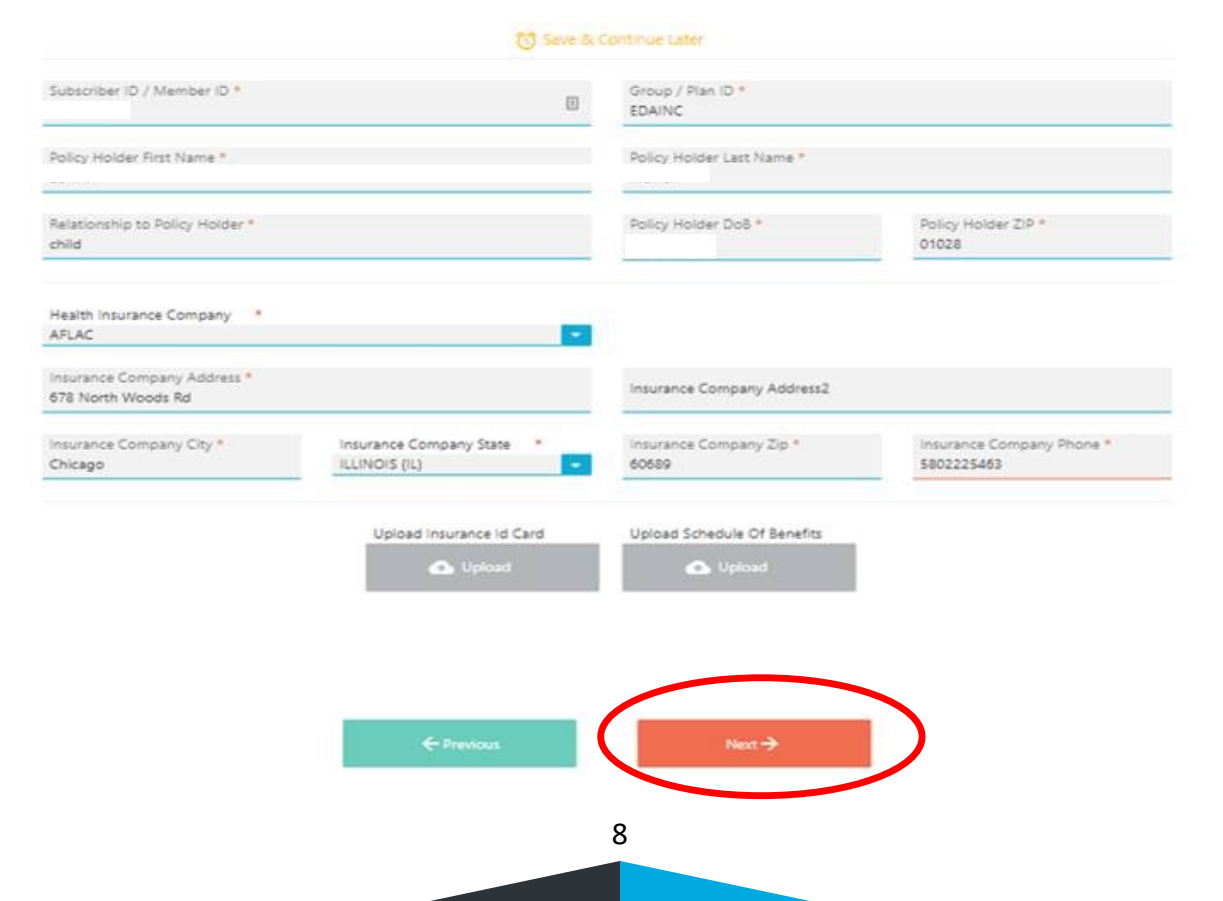

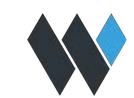

**Step 9**: Real-time verification process begins with students being shown a notice of their waiver status and receiving and email with their waiver status. Types of Waiver Status: Approved, Pending or Declined. If pending or declined, additional information may be required of the student.

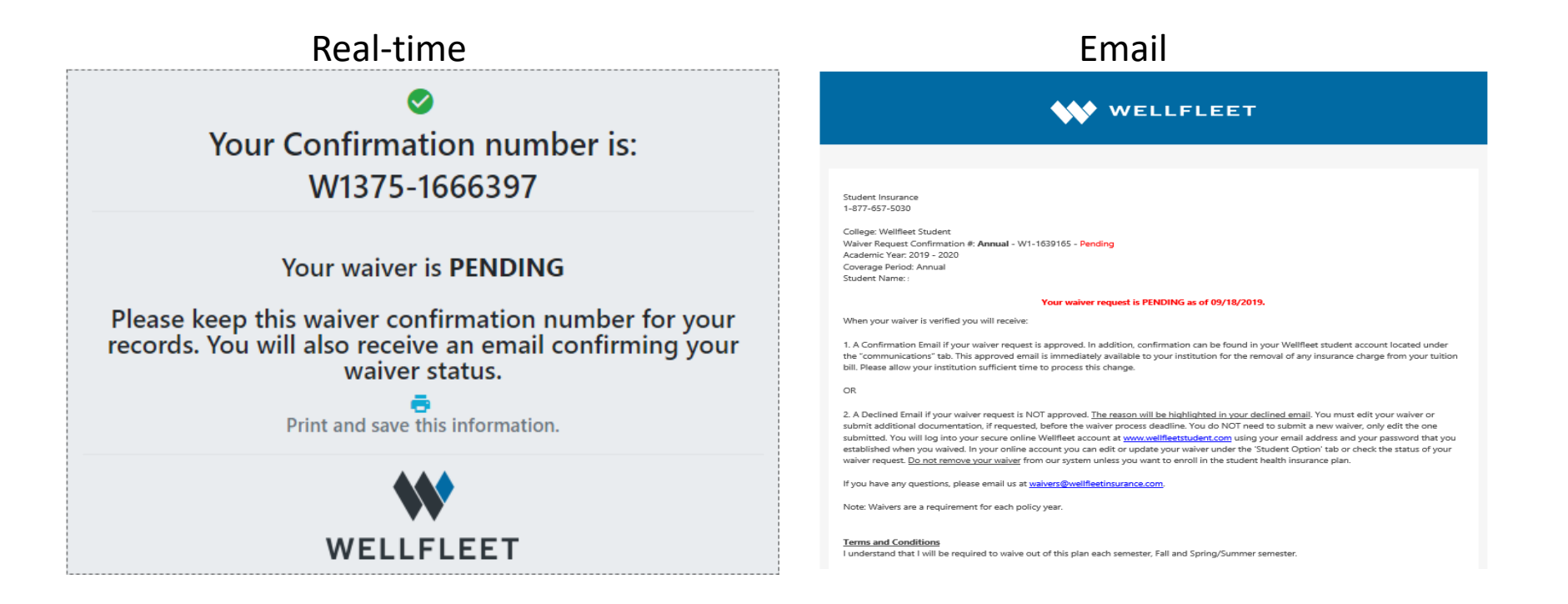

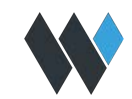

### **Email Communications**

All system generated email communications can be view within the student's Wellfleet Account.

In the student's account, choose "My Messages (emails sent to you) from Communications drop down

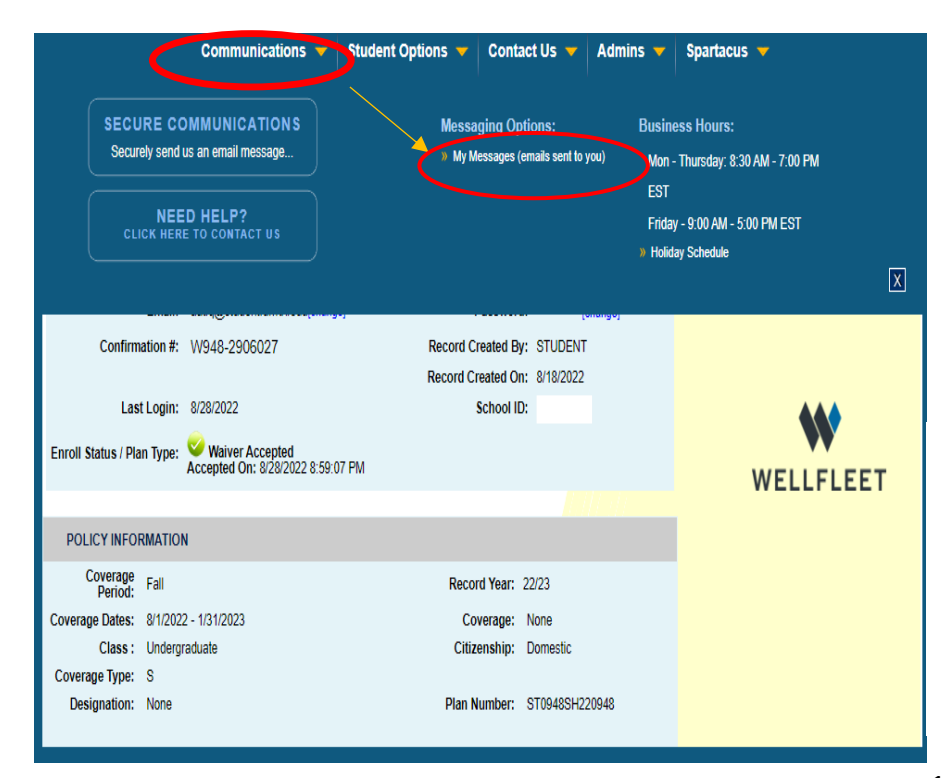

Choose the email you want to view by clicking on the name of the email (in blue). The email will expand and the option to resend is made available.

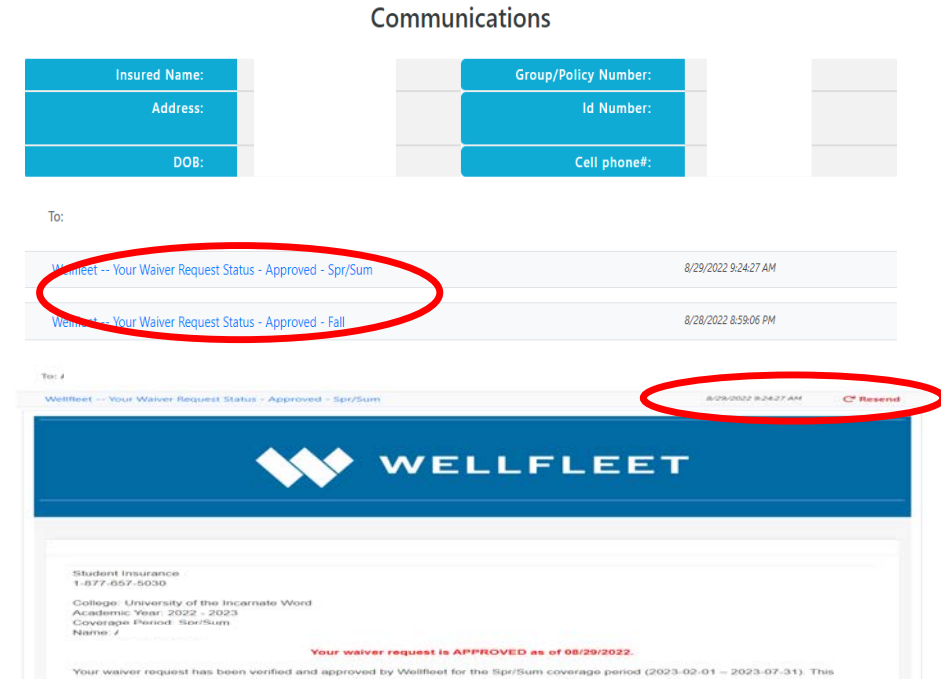

#### **Email Communications (cont.)**

Pending Waiver Email

**Student Insurance** 1-877-657-5030

College: University of the Incarnate Word Waiver Request Confirmation #: Fall - W948-2869242 - Pending Waiver Request Confirmation #: Spr/Sum - W948-2869242SS - Pending - Will be verified at a later date Academic Year: 2022 - 2023 Coverage Period: Fall Name:

#### Your waiver request is PENDING as of 08/19/2022.

When your waiver is verified you will receive:

1. A Confirmation Email if your waiver request is approved. In addition, confirmation can be found in your Wellfleet student account located under the Communications Tab. This approved email is immediately available to your institution for the removal of any insurance charge from your tuition bill. Please allow your institution sufficient time to process this change.

#### OR

2. A Declined Email if your waiver request is NOT approved. The reason will be highlighted in your declined email. You must edit your waiver or submit additional documentation, if requested, before the waiver process deadline. You do NOT need to submit a new waiver, only edit the one submitted. You will log into your secure online Wellfleet account at www.wellfleetstudent.com using your email address and your password that you established when you waived. In your online account you can edit or update your waiver under the Student Options Tab or check the status of your waiver request. Do not remove your waiver from our system unless you want to enroll in the student health insurance plan.

If you have any questions, please email us at waivers@wellfleetinsurance.com.

Note: Waivers are a requirement for each policy year.

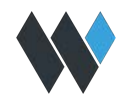

11

#### **Email Communications (cont.)**

Declined Waiver Email

**Student Insurance** 1-877-657-5030

College: University of the Incarnate Word Academic Year: 2022 - 2023 Coverage Period: Fall Name:

#### Your waiver request is DECLINED as of 08/25/2022.

Reason: Active proof of coverage required, please submit current eligibility documentation - Please upload current documentation that includes your name and displays the coverage dates of your current insurance plan. A confirmation letter including plan dates or active status, or a screenshot from your online member portal is acceptable.

#### **IMPORTANT!**

Your Fall waiver request for the 2022 - 2023 plan year with the information you provided has been Declined (See Reason Above), and at this time the Student Health Insurance Plan charge will remain your responsibility. You may update your declined waiver and upload requested documentation simultaneously within your Wellfleet account before the waiver process deadline. After the waiver process deadline, no updates will be accepted.

Please double check the information that you have provided and login to your Wellfleet student account. You may see multiple accounts once you login, simply click 'View' next to the appropriate coverage period and then you will see the option to update your waiver. Do not remove your waiver from our system unless you want to enroll in the student health insurance plan.

Our Customer Service Department can be reached at 1-877-657-5030 and will work with you to process the correct waiver information. We look forward to hearing from you.

Thank You,

Wellfleet Student Insurance **Customer Service Waiver Department** 

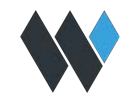

#### **Email Communications (cont.)**

Approved Waiver Email

**Student Insurance** 1-877-657-5030

College: University of the Incarnate Word Waiver Request Confirmation #: Fall - W948-2024532 - Approved Waiver Request Confirmation #: Spr/Sum - W948-2024532SS - Pending - Will be verified at a later date Academic Year: 2021 - 2022 Coverage Period: Fall Name:

#### Your waiver request is APPROVED as of 06/04/2021.

Your waiver request has been verified and approved by Wellfleet for the Fall coverage period (08/01/2021 - 01/31/2022). This approved email is immediately available to your institution for the removal of any insurance charge from your tuition bill. Please allow your institution sufficient time to process this change.

If we can further assist you, please contact us at 1-877-657-5030 or email us at waivers@wellfleetinsurance.com.

If you become ineligible for your insurance during the semester, this may be a Qualifying Life Event (QLE) that would allow you to enroll in the student insurance. With a QLE, you must enroll in the plan and pay the insurance premium within the required Special Enrollment Period as stated in the policy. A certificate of coverage will be required to verify the QLE. Cancelling coverage for which you are still eligible or ceasing to pay premiums under another plan is not a QLE

Thank you,

**Wellfleet Customer Service Waiver Department** 

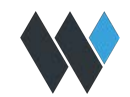

# **THANK YOU**

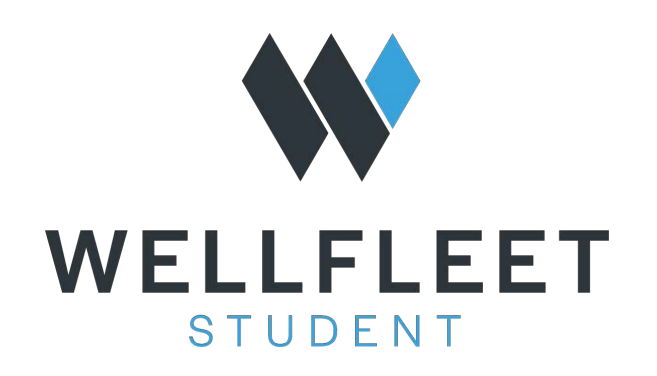